# Druck Abrechnung und Listen: Unterschied zwischen den Versionen

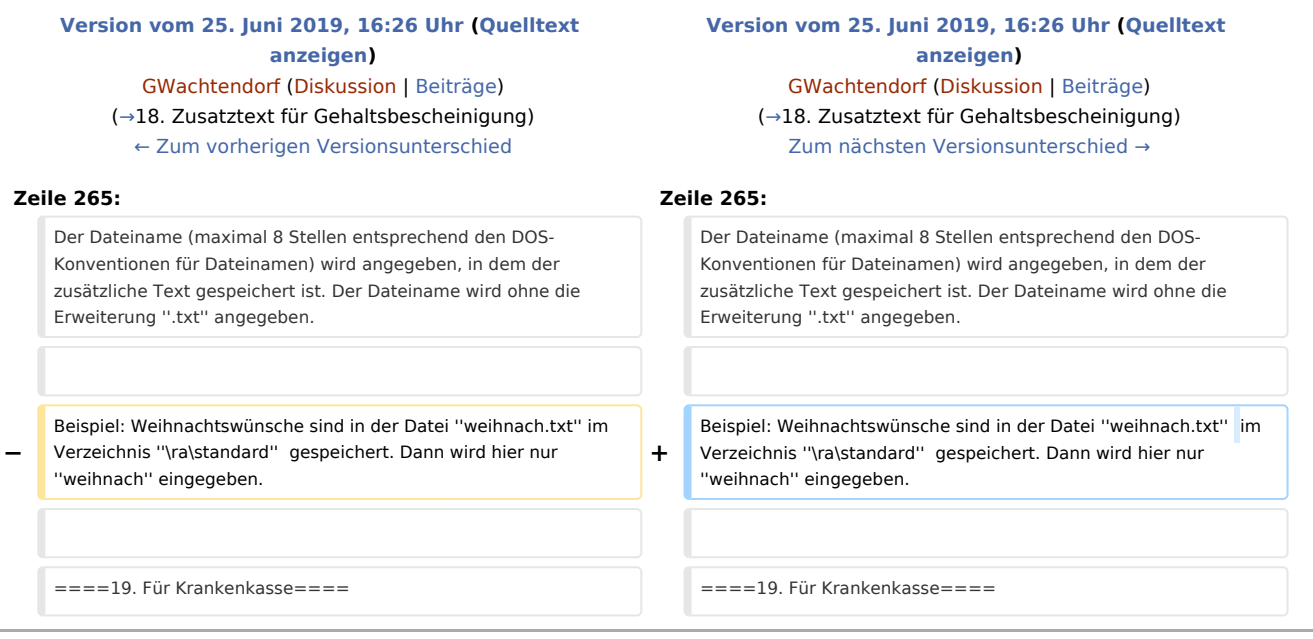

# Version vom 25. Juni 2019, 16:26 Uhr

[Hauptseite](https://onlinehilfen.ra-micro.de/index.php/Hauptseite) > [FIBU](https://onlinehilfen.ra-micro.de/index.php/Kategorie:FIBU) / [FIBU II](https://onlinehilfen.ra-micro.de/index.php/Kategorie:FIBU_II)> [Lohn/Gehalt](https://onlinehilfen.ra-micro.de/index.php/Lohn/Gehalt) > [Druck Abrechnung und Listen](https://onlinehilfen.ra-micro.de)

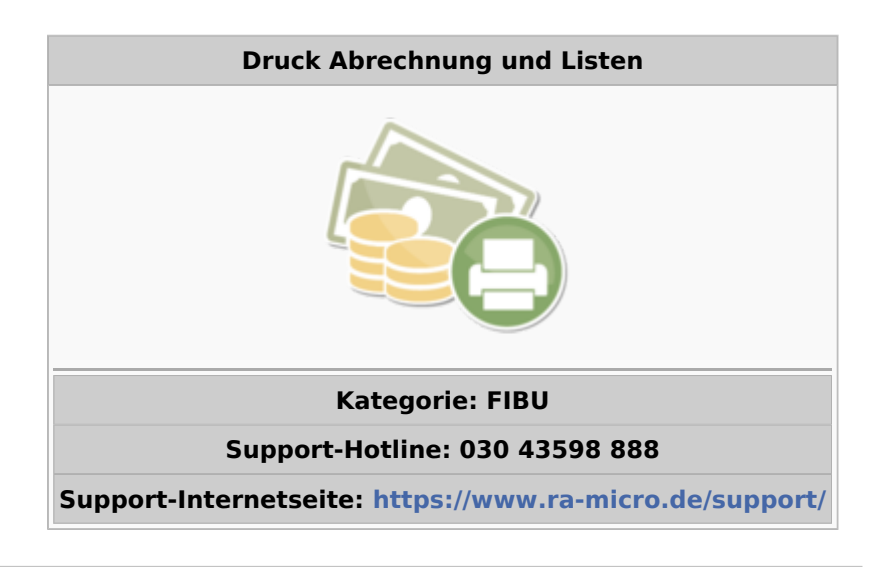

#### **Inhaltsverzeichnis**

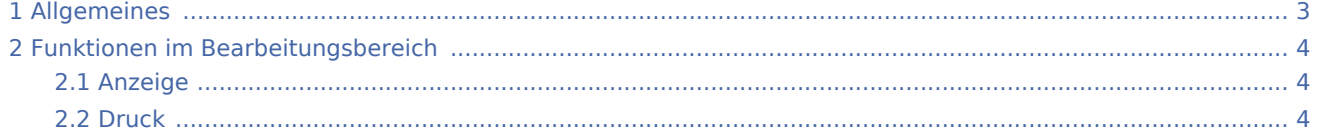

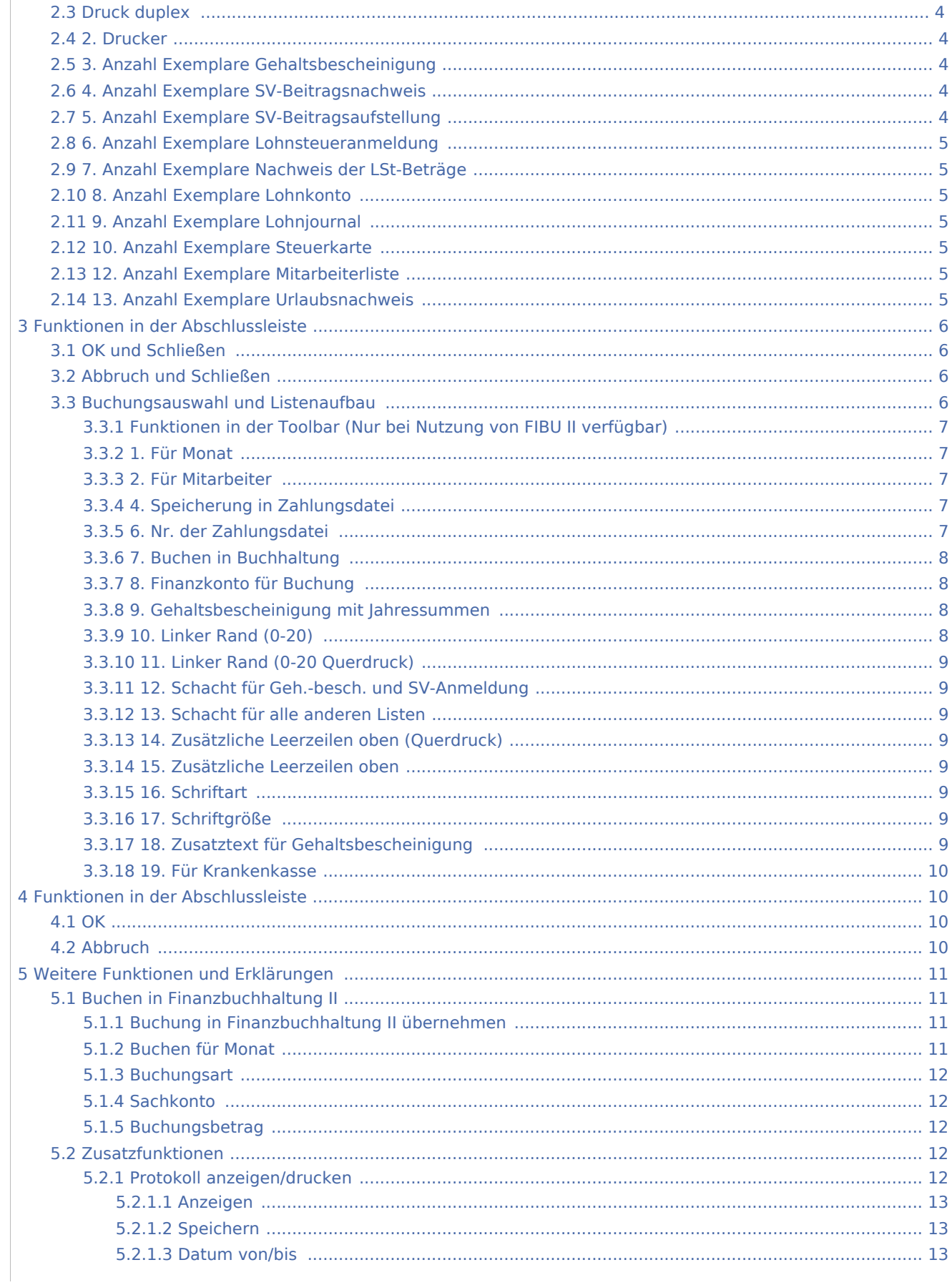

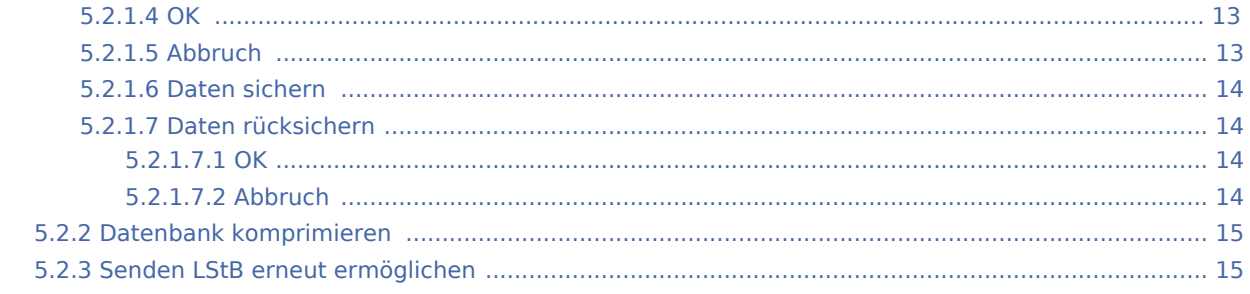

# <span id="page-2-0"></span>Allgemeines

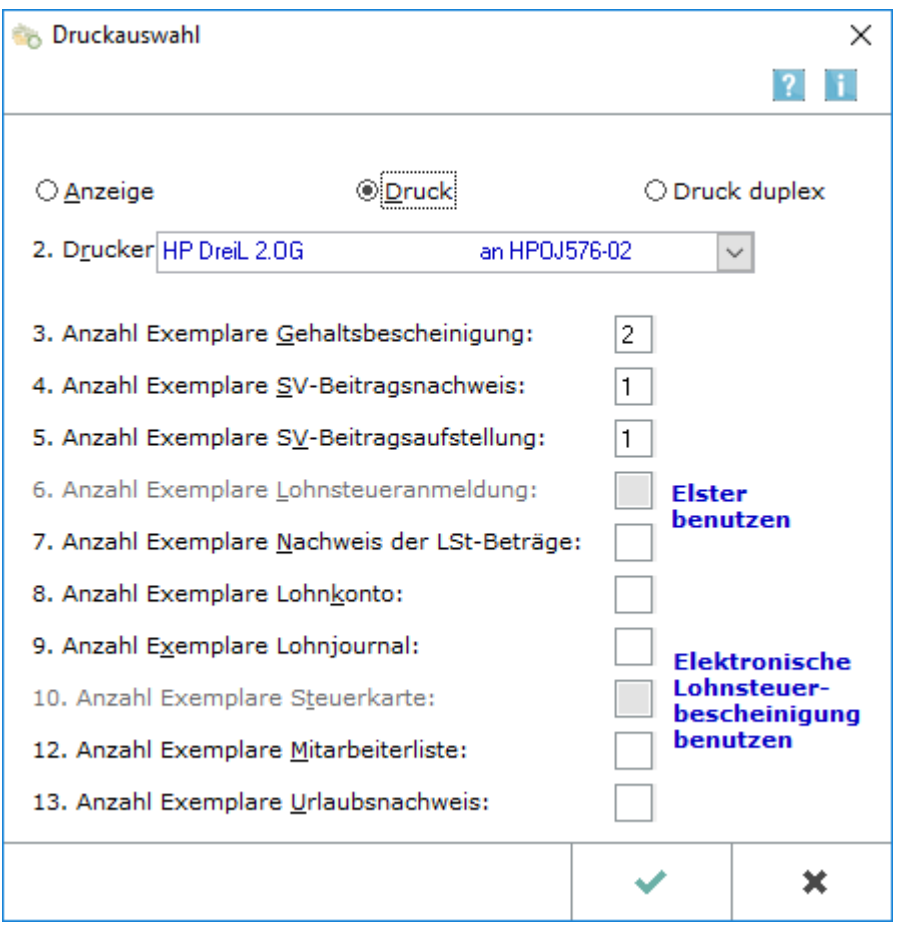

Es wird ausgewählt, welche Auswertungen mit wie vielen Exemplaren, gedruckt bzw. angezeigt werden sollen.

Wurde die Einstellung Anzeige gewählt, stehen der SV-Beitragsnachweis, die Lohnsteueranmeldung und die Lohnsteuerkarte nicht zur Verfügung. Wurde die Einstellung Druck duplex gewählt, kann als Anzahl der Exemplare nur die 1 eingestellt werden. Der Ausdruck erfolgt beidseitig fortlaufend in einfacher Ausfertigung. Die Ausdrucke dienen der papier- und platzsparenden kanzleiinternen Archivierung. Voraussetzung ist ein duplexfähiger Drucker und die Verwendung des richtigen Druckertreibers.

Über die Tastenkombination Strg + F11 können in dieser Maske Zusatzfunktionen für das Programm Lohn /Gehalt ausgerufen werden.

Eine Erklärung zu den [Zusatzfunktionen](#page-11-3) erfolgt in weitere Funktionen und Erklärungen.

## <span id="page-3-0"></span>Funktionen im Bearbeitungsbereich

## <span id="page-3-1"></span>Anzeige

Bei Wahl von Anzeige werden die unten ausgewählten Bescheinigungen, Listen usw. am Bildschirm angezeigt.

Zu beachten ist, dass die Anzeige nur für bestimmte Listen möglich ist.

#### <span id="page-3-2"></span>Druck

Bei Wahl von Druck werden die unten ausgewählten Bescheinigungen, Listen und Auswertungen ohne vorherige Anzeige gedruckt.

### <span id="page-3-3"></span>Druck duplex

Bei Wahl von Druck duplex werden die unten ausgewählten Bescheinigungen, Listen in einfacher Ausfertigung ohne vorherige Anzeige auf Vorder- und Rückseite gedruckt.

Voraussetzung ist ein duplexfähiger Drucker und die Verwendung des richtigen Druckertreibers.

#### <span id="page-3-4"></span>2. Drucker

Wenn Druck oder Druck duplex gewählt ist, kann der Drucker ausgewählt bzw. geändert werden.

#### <span id="page-3-5"></span>3. Anzahl Exemplare Gehaltsbescheinigung

Die Gehaltsbescheinigung zeigt alle gehaltsbezogenen Daten des Mitarbeiters für den aktuellen Monat sowie das gesamte Jahr. Mit der Anzeige oder dem Druck der Gehaltsbescheinigungen werden bestimmte Auswertungen erst mit Daten gefüllt, so dass es sich nach jeder Berechnung empfiehlt, sich die neu berechneten Gehaltsbescheinigungen zumindest anzeigen zu lassen.

## <span id="page-3-6"></span>4. Anzahl Exemplare SV-Beitragsnachweis

Für jede Krankenkasse, bei der aktive Mitarbeiter versichert sind, wird ein Beitragsnachweis gedruckt, der an die Krankenkasse zu übersenden ist. Die Betriebsnummer wird nicht aufgedruckt, hier erscheint der Hinweis, dass der Beitragsnachweis für alle Betriebsnummern gilt. Ein Beitragsnachweis mit Betriebsnummer kann über die elektronischen Beitragsnachweise ausgedruckt werden.

Wenn der Druck der Beitragsnachweise mit ausgewählt ist, werden die Werte für die Beiträge an die Krankenkassen zur weiteren Verarbeitung an den Zahlungsverkehr übergeben, sofern in der folgenden Maske [Buchungsauswahl und Listenaufbau](#page-5-3) die entsprechende Einstellung Übernahme in Zahlungsdatei gesetzt ist.

## <span id="page-3-7"></span>5. Anzahl Exemplare SV-Beitragsaufstellung

Die Beitragsaufstellung wird sortiert nach Krankenkassen angezeigt bzw. gedruckt.

## <span id="page-4-0"></span>6. Anzahl Exemplare Lohnsteueranmeldung

Die Lohnsteueranmeldung muss mittels ELSTER an die Finanzverwaltung übermittelt werden.

Der AG-Pauschbetrag für Lohnsteuer (2%) ist nicht in der Lohnsteueranmeldung, sondern im SV-Beitragsnachweis an die Einzugsstelle für Geringfügig Beschäftigte enthalten.

## <span id="page-4-1"></span>7. Anzahl Exemplare Nachweis der LSt-Beträge

Dem Nachweis der Lohnsteuerbeträge können die auf jeden einzelnen Mitarbeiter entfallenden Steuerbeträge entnommen werden. Der AG-Pauschbetrag für Lohnsteuer (2%) ist nicht im Nachweis der LSt-Beträge, sondern in der SV-Beitragsaufstellung für die Einzugsstelle für Geringfügig Beschäftigte enthalten.

Wenn der Druck des Nachweises der LSt-Beträge mit ausgewählt ist, werden die Werte für die Lohnsteueranmeldung zur weiteren Verarbeitung an den Zahlungsverkehr übergeben, sofern in der folgenden Maske [Buchungsauswahl und Listenaufbau](#page-5-3) die entsprechende Einstellung Übernahme in Zahlungsdatei gesetzt ist.

## <span id="page-4-2"></span>8. Anzahl Exemplare Lohnkonto

Das Lohnkonto ist eine Aufstellung aller wichtigen Gehaltsdaten eines Jahres; für jeden Mitarbeiter gibt es eine gesonderte Aufstellung.

## <span id="page-4-3"></span>9. Anzahl Exemplare Lohnjournal

Das Lohnjournal gibt eine Übersicht über die gezahlten Beträge durch den Arbeitgeber und ist gegliedert nach Auszahlungsbeträgen, Steuern, VWL, SV-MA, SV-AG, Mitarbeitersumme sowie Brutto.

## <span id="page-4-4"></span>10. Anzahl Exemplare Steuerkarte

Die Mitarbeiter-Lohnsteuerdaten werden dem Finanzamt unter [Elektronische Lohnsteuerbescheinigung](https://onlinehilfen.ra-micro.de/index.php/Elektronische_Lohnsteuerbescheinigung) übermittelt.

## <span id="page-4-5"></span>12. Anzahl Exemplare Mitarbeiterliste

Die Liste enthält Mitarbeiternummer, Beginn und Ende des Arbeitsverhältnisses sowie Adressnummer.

## <span id="page-4-6"></span>13. Anzahl Exemplare Urlaubsnachweis

Dieser Nachweis zeigt eine Übersicht aller Mitarbeiter über den Jahresurlaub, genommene Urlaubstage und den Resturlaub. Die Anzeige ist nur möglich, wenn in [Allgemeine Grunddaten ändern](https://onlinehilfen.ra-micro.de/index.php/Allgemeine_Grunddaten_%C3%A4ndern#93._mit_Urlaubsnachweis) unter Punkt 93 mit Urlaubsnachweis gewählt wurde und die Urlaubsdaten nicht aus der Urlaubsplanung übernommen werden. Bei einer Übernahme ist der Urlaubsnachweis für alle Mitarbeiter lediglich in Urlaubsplanung unter Statistik zu finden.

# <span id="page-5-0"></span>Funktionen in der Abschlussleiste

## <span id="page-5-1"></span>OK und Schließen

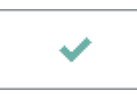

Führt zur Maske Buchungsauswahl und Listenaufbau.

## <span id="page-5-2"></span>Abbruch und Schließen

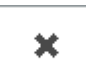

Beendet die Programmfunktion. Eine Speicherung erfolgt nicht.

## <span id="page-5-3"></span>Buchungsauswahl und Listenaufbau

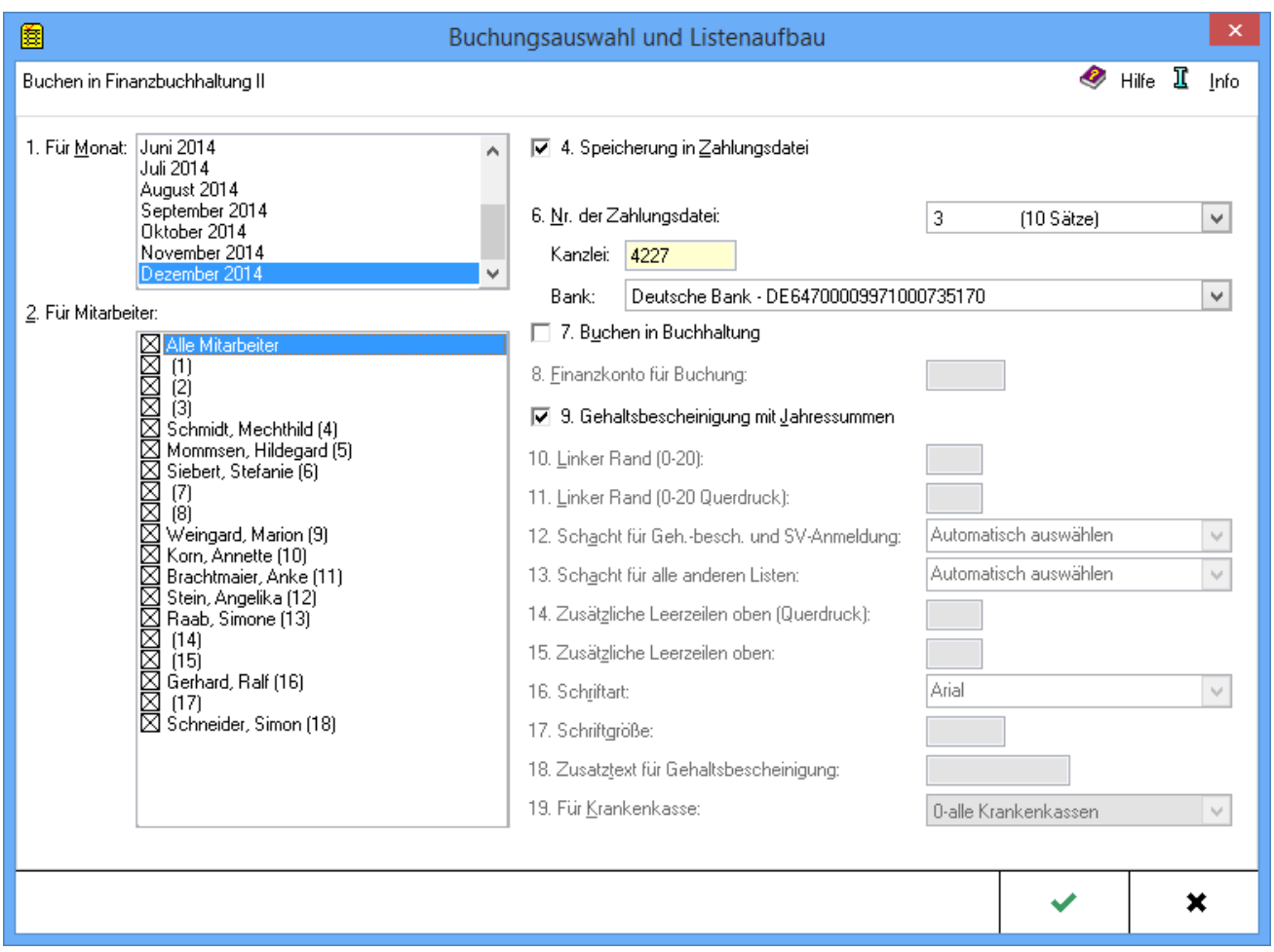

Zeitraum und Bereich der Mitarbeiternummern werden festgelegt. Weiterhin kann gewählt werden, ob z. B. in die Finanzbuchhaltung gebucht wird oder die Berechnungsergebnisse an das Modul Zahlungen übergeben werden.

#### <span id="page-6-0"></span>**Funktionen in der Toolbar (Nur bei Nutzung von FIBU II verfügbar)**

Hauptartikel [Funktionen in der Toolbar \(Nur bei Nutzung von FIBU II verfügbar\)](https://onlinehilfen.ra-micro.de/index.php/Druck_Abrechnung_und_Listen#Weitere_Funktionen_und_Erkl.C3.A4rungen)

### <span id="page-6-1"></span>**1. Für Monat**

Innerhalb des aktuellen Jahres wird der auszudruckende oder anzuzeigende Monat gewählt. Die bis zum gewählten Monat aufgelaufenen Zahlenwerte werden dem Vormonat entnommen; die Monate müssen deshalb lückenlos in Folge berechnet werden.

### <span id="page-6-2"></span>**2. Für Mitarbeiter**

Dieses Eingabefeld steht nur zur Verfügung, wenn mitarbeiterindividuelle Auswertungen (etwa Gehaltsbescheinigungen oder Lohnkonten) gedruckt werden sollen. Die Mitarbeiter werden ausgewählt, für die die Gehaltsbescheinigungen gedruckt werden sollen. In Vormonaten ausgeschiedene Mitarbeiter werden automatisch übersprungen.

### <span id="page-6-3"></span>**4. Speicherung in Zahlungsdatei**

Bei Wahl dieser Einstellung werden die Zahlungen, die sich aus den im vorhergehenden Menü der [Druckauswahl](https://onlinehilfen.ra-micro.de/index.php/Druck_Abrechnung_und_Listen#Allgemeines) gewählten Listen oder Bescheinigungen ergeben, und auch nur diese, in die unten unter 3. Nr. der Zahlungsdatei angegebene Zahlungsdatei des Moduls Zahlungen gespeichert; es handelt sich dabei um die Nettobeträge, vermögenswirksamen Leistungen, die Lebensversicherung,

Sozialversicherungsbeiträge und die Lohn- und Kirchensteuer. Vor einer Übernahme in die Zahlungsdatei prüft das Programm, ob die Daten bereits gespeichert wurden. Ist dies der Fall, erfolgt eine Warnung. Sie müssen dann bei jedem Mitarbeiter, Krankenkasse und dem Finanzamt entscheiden, ob die Übernahme in das Modul Zahlungen noch einmal erfolgen soll.

Alternativ ist bei entsprechender Einstellung auf der [Karteikarte Sachkonten der allgemeinen Grunddaten](https://onlinehilfen.ra-micro.de/index.php/Allgemeine_Grunddaten_%C3%A4ndern#Sachkonten) eine Übernahme in eine Dispodatei möglich.

#### <span id="page-6-4"></span>**6. Nr. der Zahlungsdatei**

Diese Auswahl steht nur zur Verfügung, wenn oben Speicherung in Zahlungsdatei gewählt wurde.

Wenn mit mehreren Zahlungsdateien gearbeitet wird, kann die Zahlungsdatei ausgewählt werden, in die die Zahlungen übernommen werden sollen; wenn keine Eingabe getätigt wird, werden die Zahlungen in die aktive Zahlungsdatei des Moduls Zahlungen übernommen.

Bei Speicherung der Zahlungen in eine Zahlungsdatei zur Weiterverarbeitung im Modul Zahlungen kann zwischen mehreren Bankverbindungen des Arbeitgebers gewählt werden. Die Adressnummer des Arbeitgebers wird in den Allgemeinen Grunddaten in Lohn/Gehalt hinterlegt. Die Bankverbindungen zur Adressnummer des Arbeitgebers werden im Modul Adressen, dort im Adressfenster eingegeben.

## <span id="page-7-0"></span>**7. Buchen in Buchhaltung**

In der Finanzbuchhaltung I und bei Wahl der Einstellung Buchen in Buchhaltung, werden die Buchungen, die sich aus den im vorhergehenden Menü der Druckauswahl gewählten Listen oder Bescheinigungen ergeben, in das Journal der Finanzbuchhaltung übernommen. Gehaltsbescheinigungen lösen sowohl bei Anzeige als auch bei Druck Buchungen aus. Weitere Buchungen lösen SV-Beitragsnachweise und Lohnsteueranmeldungen aus, bei denen nur ein Druck und keine Anzeige möglich ist.

Vor einer Übernahme der Buchungen in Fibu I wird geprüft, ob die Daten bereits gebucht wurden. Ist dies der Fall, erfolgt eine Warnung. Bei jedem Mitarbeiter, jeder Krankenkasse sowie dem Finanzamt muss dann entschieden werden, ob die Übernahme in die Fibu I noch einmal erfolgen soll.

Die Buchung bei Lohnabrechnung entspricht nicht dem Grundsatz einer Einnahmen-Überschuss-Rechnung, den Zahlungsfluss zu erfassen.

### <span id="page-7-1"></span>**8. Finanzkonto für Buchung**

Diese Einstellung steht nur zur Verfügung, wenn oben 7. Buchen in Buchhaltung gewählt wurde. Das Finanzkonto (Buchungskreis-Konto) kann für die Buchungen eingegeben werden; es wird geprüft, ob ein gültiges Finanzkonto (Kontonummer zwischen 1000 und 1099) eingegeben wurde. Da die Zahlungen bei der Übernahme der Buchungen in der Regel noch nicht erfolgt sind, wird ein Finanz-Zwischenkonto für die Buchungen eingegeben, von dem bei erfolgter Zahlung auf das tatsächliche Finanzkonto umgebucht werden kann.

#### <span id="page-7-2"></span>**9. Gehaltsbescheinigung mit Jahressummen**

Diese Einstellung steht nur zur Verfügung, wenn im vorgehenden Menü der Druckauswahl Druck oder Anzeige von Gehaltsbescheinigungen gewählt wurde. Diese Einstellung wird gewählt, wenn Gehaltsbescheinigungen gewünscht werden, die neben den Summen des berechneten Monats auch die aufgelaufenen Zahlen des laufenden Jahres enthalten. Liste der verwendeten Abkürzungen: Legende Gehaltsabrechnung Diese Entgeltbescheinigung gilt als Bescheinigung nach § 108 Abs. 3 Satz 1 der GewO. Dabei werden zur Kennzeichnung der einzelnen Positionen folgende Abkürzungen verwendet: Bruttobezüge:

 $L =$  laufender Bezug S = sonstiger Bezug

Sozialversicherungspflicht

 $S =$  sozialversicherungspflichtig E = Einmalzahlung A = pauschal Arbeitgeber F = Fünftelregelung

Gesamtbrutto

 $G =$  Gesamtbrutto -  $=$  kein Gesamtbrutto

#### <span id="page-7-3"></span>**10. Linker Rand (0-20)**

Abweichende linke Ränder können für bestimmte Ausdrucke im Hochformat festgelegt werden.

## <span id="page-8-1"></span>**11. Linker Rand (0-20 Querdruck)**

Abweichende linke Ränder können für bestimmte Ausdrucke im Querformat festgelegt werden.

#### <span id="page-8-2"></span>**12. Schacht für Geh.-besch. und SV-Anmeldung**

Ein Schacht des Druckers kann für den Druck der Gehaltsbescheinigungen und der SV-Anmeldung gewählt werden.

#### <span id="page-8-3"></span>**13. Schacht für alle anderen Listen**

Ein Schacht des Druckers kann für alle anderen Auswertungen als die Gehaltsbescheinigungen und die SV-Anmeldung gewählt werden. Soll ein Schacht genutzt werden, der von der automatischen Auswahl abweicht, wird hier die Wahl getroffen.

## <span id="page-8-4"></span>**14. Zusätzliche Leerzeilen oben (Querdruck)**

Bei Druck im Querformat können für bestimmte Auswertungen zusätzliche Leerzeilen oben eingegeben werden.

### <span id="page-8-5"></span>**15. Zusätzliche Leerzeilen oben**

Bei Druck im Hochformat können für bestimmte Auswertungen zusätzliche Leerzeilen oben eingegeben werden.

## <span id="page-8-6"></span>**16. Schriftart**

Die Schriftart wird für alle Ausdrucke festgelegt.

## <span id="page-8-7"></span>**17. Schriftgröße**

Für alle Ausdrucke wird die Schriftgröße festgelegt. Die Standard-Schriftgröße ist 10. Um Platzprobleme zu vermeiden, sollte die Schriftgröße keinesfalls größer als 12 gewählt werden; mit der Schriftgröße 8 ist sichergestellt, auch umfangreichere Listen wie das Lohnkonto auf einem DIN-A4-Blatt lesbar unterzubringen.

## <span id="page-8-0"></span>**18. Zusatztext für Gehaltsbescheinigung**

Für die gewählten Mitarbeiter können die Gehaltsbescheinigungen mit einem zusätzlichen Text versehen werden. Der Dateiname (maximal 8 Stellen entsprechend den DOS-Konventionen für Dateinamen) wird angegeben, in dem der zusätzliche Text gespeichert ist. Der Dateiname wird ohne die Erweiterung *.txt* angegeben.

Beispiel: Weihnachtswünsche sind in der Datei *weihnach.txt* im Verzeichnis *\ra\standard* gespeichert. Dann wird hier nur *weihnach* eingegeben.

## <span id="page-9-0"></span>**19. Für Krankenkasse**

Wenn im vorherigen Menü der Druckauswahl nur der SV-Beitragsnachweis oder die SV-Beitragsaufstellung gewählt wurde, kann hier entschieden werden, ob der Druck für alle Krankenkassen oder nur für eine bestimmte Krankenkassen erfolgen soll.

# <span id="page-9-1"></span>Funktionen in der Abschlussleiste

<span id="page-9-2"></span>**OK** 

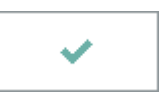

Der Druck oder die Anzeige wird ausgeführt. Beendet die Programmfunktion.

## <span id="page-9-3"></span>Abbruch

 $\pmb{\times}$ 

Beendet die Programmfunktion.

# <span id="page-10-0"></span>Weitere Funktionen und Erklärungen

## <span id="page-10-1"></span>Buchen in Finanzbuchhaltung II

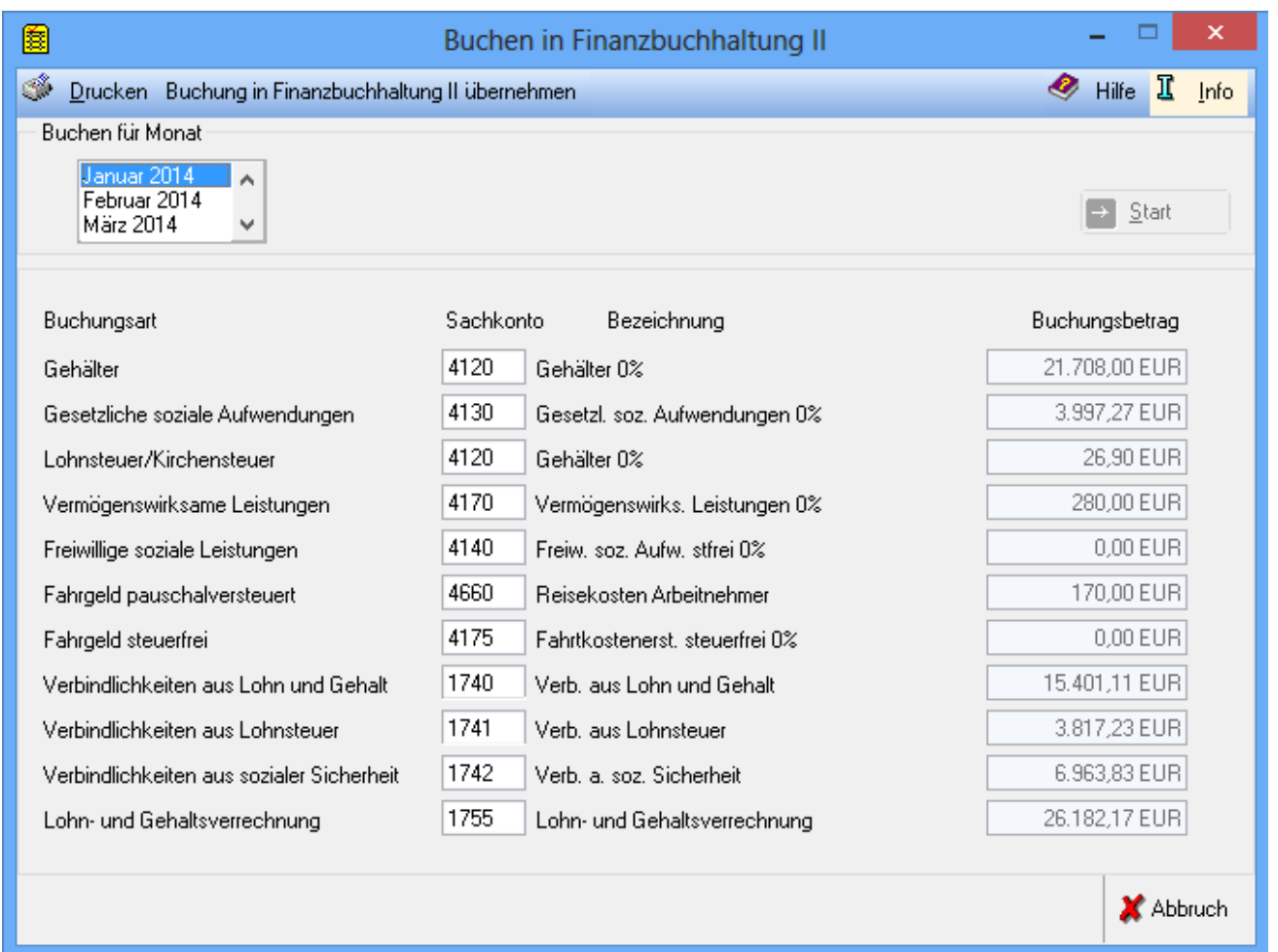

Hier können Aufwands- und Verbindlichkeitskonten für die Buchung der Lohnbuchungen in die Finanzbuchhaltung II festgelegt werden.

Sachbezüge werden nicht automatisch an die Finanzbuchhaltung II übergeben. Diese Buchungen müssen manuell vorgenommen werden, z. B. unter Verwendung des Kontos für Lohn- und Gehaltsverrechnung als Buchungskreiskonto.

## <span id="page-10-2"></span>**Buchung in Finanzbuchhaltung II übernehmen**

Startet den Buchungsvorgang und übernimmt die angezeigten Werte in die Buchhaltung.

#### <span id="page-10-3"></span>**Buchen für Monat**

Ermittelt für den ausgewählten Monat die Buchungsbeträge.

#### <span id="page-11-0"></span>**Buchungsart**

Die einzelnen Personalaufwendungen werden zu bestimmten Buchungsarten zusammengefasst. Hier wird die Buchungsart für die Buchung aus der Lohn- in die Finanzbuchhaltung angezeigt.

#### <span id="page-11-1"></span>**Sachkonto**

Hier sind die Buchungskonten aus der Finanzbuchhaltung II für die einzelnen Beträge einzugeben. Dies ist nur beim erstmaligen Aufruf dieser Funktion erforderlich, bei späteren Aufrufen werden die zuletzt eingegebenen Konten wieder vorgeschlagen.

#### <span id="page-11-2"></span>**Buchungsbetrag**

Dies sind die für die einzelnen Konten ermittelten Buchungsbeträge.

## <span id="page-11-3"></span>Zusatzfunktionen

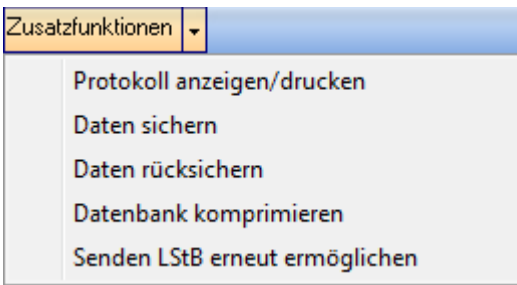

Hier werden verschiedene Service- und Wartungsfunktionen für Lohn/Gehalt angeboten. Der Aufruf der einzelnen Funktionen sollte in der Regel erst nach Rücksprache mit dem Anwendersupport erfolgen.

Aufzählung Alle hier angebotenen Funktionen wirken nur für den Jahrgang der in Lohn/Gehalt eingestellten Berechnungsgrundlage. Stellen Sie ggf. die Berechnungsgrundlage auf das Jahr um, für das eine der unten genannten Funktionen ausgeführt werden soll.

#### <span id="page-11-4"></span>**Protokoll anzeigen/drucken**

Über diese Funktion können Sie sich ein Protokoll der in Lohn/Gehalt durchgeführten Änderungen und Berechnungen anzeigen lassen. Das Protokoll kann gedruckt oder gespeichert werden - auch auf externe Datenträger.

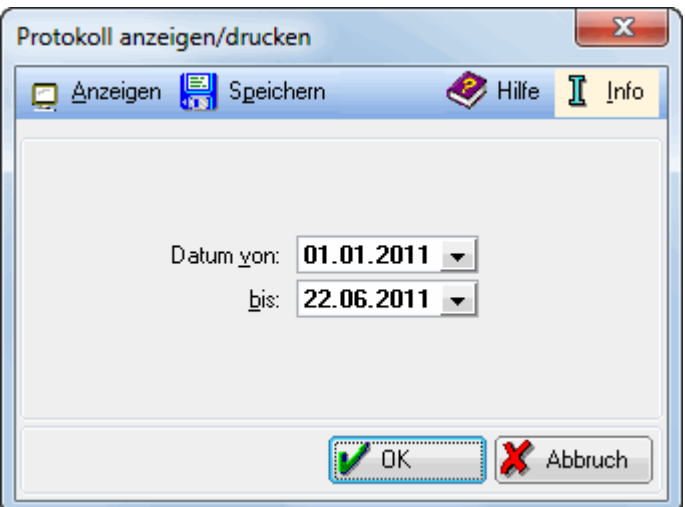

## <span id="page-12-0"></span>**Anzeigen**

Das Protokoll für den unten gewählten Zeitraum wird in Wordpad angezeigt.

#### <span id="page-12-1"></span>**Speichern**

Die Protokolldatei wird gespeichert. Wählen Sie den Speicherort aus - dies kann auch ein externer Datenträger sein.

#### <span id="page-12-2"></span>**Datum von/bis**

Wählen Sie hier den Zeitraum aus, für den Sie sich das Protokoll anzeigen lassen möchten oder es drucken möchten.

#### <span id="page-12-3"></span>**OK**

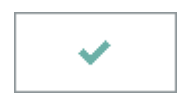

Die Maske wird geschlossen und Sie kehren zur [Druckauswahl](#page-2-0) zurück. Ein Protokoll wird nur erstellt, wenn Sie Anzeigen oder Speichern anklicken.

### <span id="page-12-4"></span>**Abbruch**

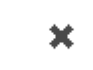

Beendet die Programmfunktion.

## <span id="page-13-0"></span>**Daten sichern**

Die Datensicherung wird in der Regel durch Lohn/Gehalt automatisch vorgenommen, und zwar bei jeder Berechnung des Gehaltes. Die jeweils drei letzten Berechnungsergebnisse werden gespeichert. Wenn Sie eine manuelle Sicherung der Daten vornehmen wollen, können Sie dies hier tun.

#### <span id="page-13-1"></span>**Daten rücksichern**

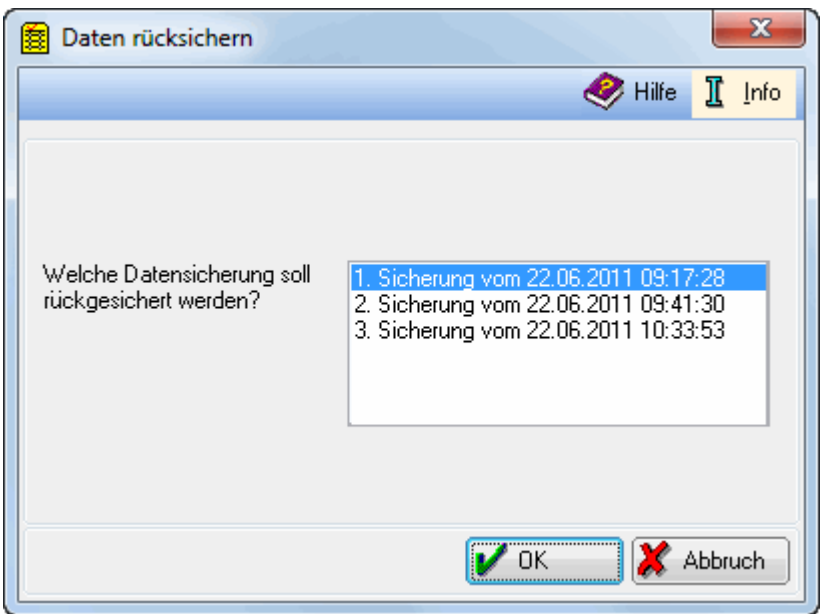

Bei Auswahl dieser Funktion werden Ihnen die letzten drei Sicherungen des eingestellten Jahrgangs angeboten. Wählen Sie den Stand aus, der zurückgesichert werden soll.

Es werden Ihnen die letzten drei Sicherungen des eingestellten Jahrgangs angeboten. Wählen Sie den Stand aus, der zurückgesichert werden soll.

#### <span id="page-13-2"></span>**OK**

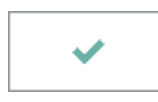

Die Rücksicherung wird nach einer Sicherheitsabfrage durchgeführt. Danach müssen Sie Lohn/Gehalt neu starten.

#### <span id="page-13-3"></span>**Abbruch**

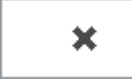

Die Datenrücksicherung wird nicht durchgeführt und Sie kehren zur Druckauswahl zurück.

### <span id="page-14-0"></span>**Datenbank komprimieren**

Über diese Funktion kann die Datenbank für Lohn/Gehalt komprimiert werden, um Speicherplatz zu sparen.

#### <span id="page-14-1"></span>**Senden LStB erneut ermöglichen**

Sollten Probleme bei der Verarbeitung der Lohnsteuerbescheinigungsdaten aufgetreten sein, die ein erneutes Senden der Daten erforderlich machen, kann über diese Funktion der Übermittlungsstand zurückgesetzt werden. In [Elektronische Lohnsteuerbescheinigung](https://onlinehilfen.ra-micro.de/index.php/Elektronische_Lohnsteuerbescheinigung) steht dann der Aufruf für das Senden der Daten wieder zur Verfügung.